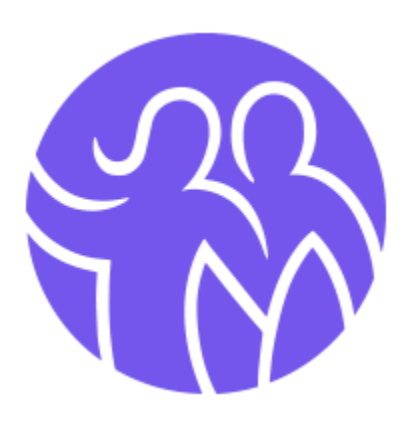

# Norges Danseforbund Medlemssystem Oppsett, funksjonaliteter og FAQ

# Innhold

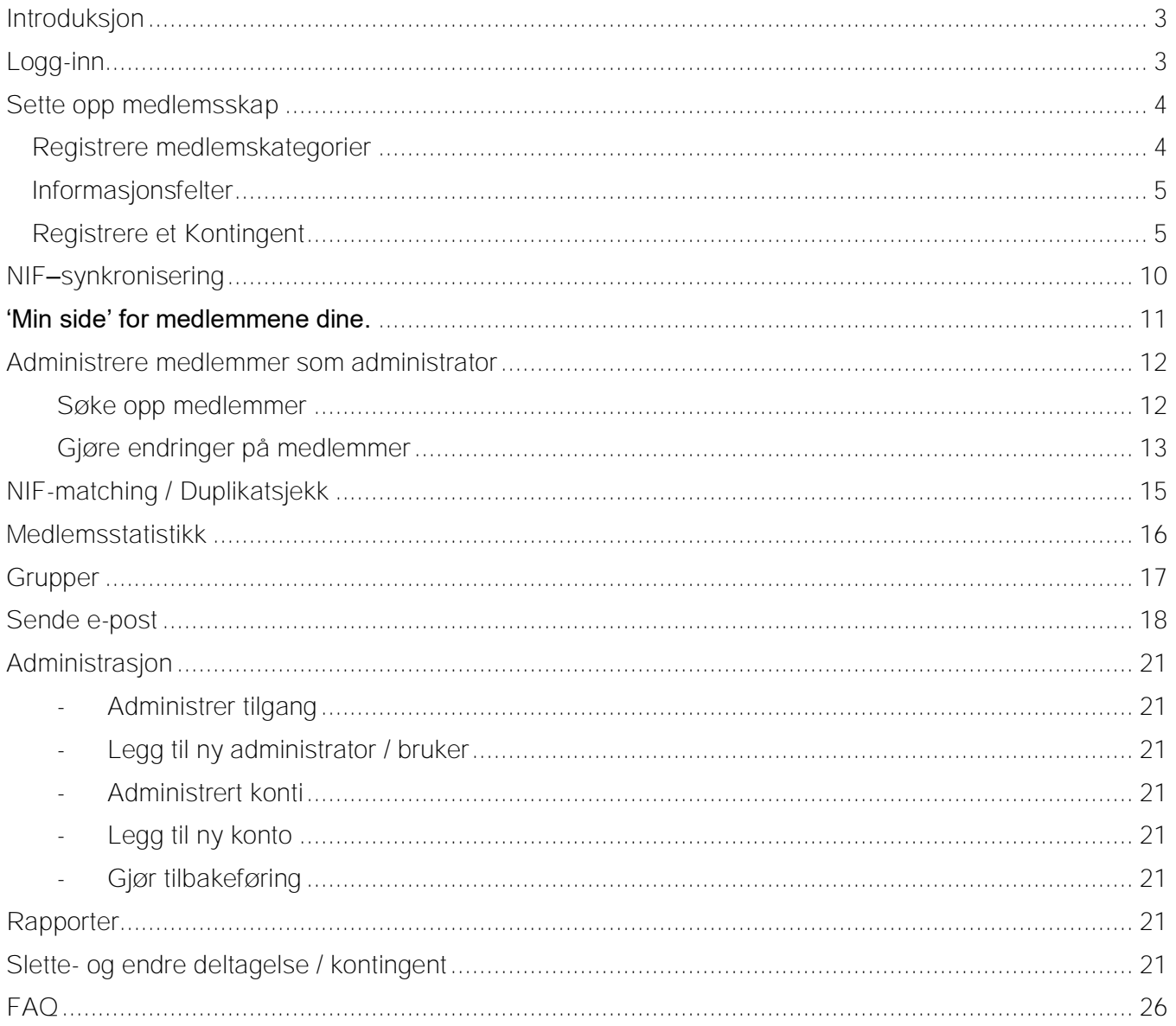

## <span id="page-2-0"></span>Introduksjon

Hovedfunksjonaliteten til systemet er håndtering av medlemskap inkl. innmelding, oppdatering av informasjon og NIF-synkronisering. For å komme i gang med NIF-integrasjonen, må klubben først sette opp minst én medlemskategori, og én kontingent / innmeldingsside. Dette vil bli forklart i denne brukermanualen.

## <span id="page-2-1"></span>Logg-inn

Dersom din klubb ikke har administrator-tilgang i systemet, kan du be om dette [her.](https://medlem.deltager.no/dansing/arrangement/register.aspx) Dersom du allerede har en administrator-tilgang, kan du logge inn [her.](https://medlem.deltager.no/dansing/)

Etter logg-inn, vil du se følgende vindu, med menyen på venstre side. Det er funksjonalitetene under menyvalget 'Medlemssystem' som vil gjennomgås i denne brukermanualen:

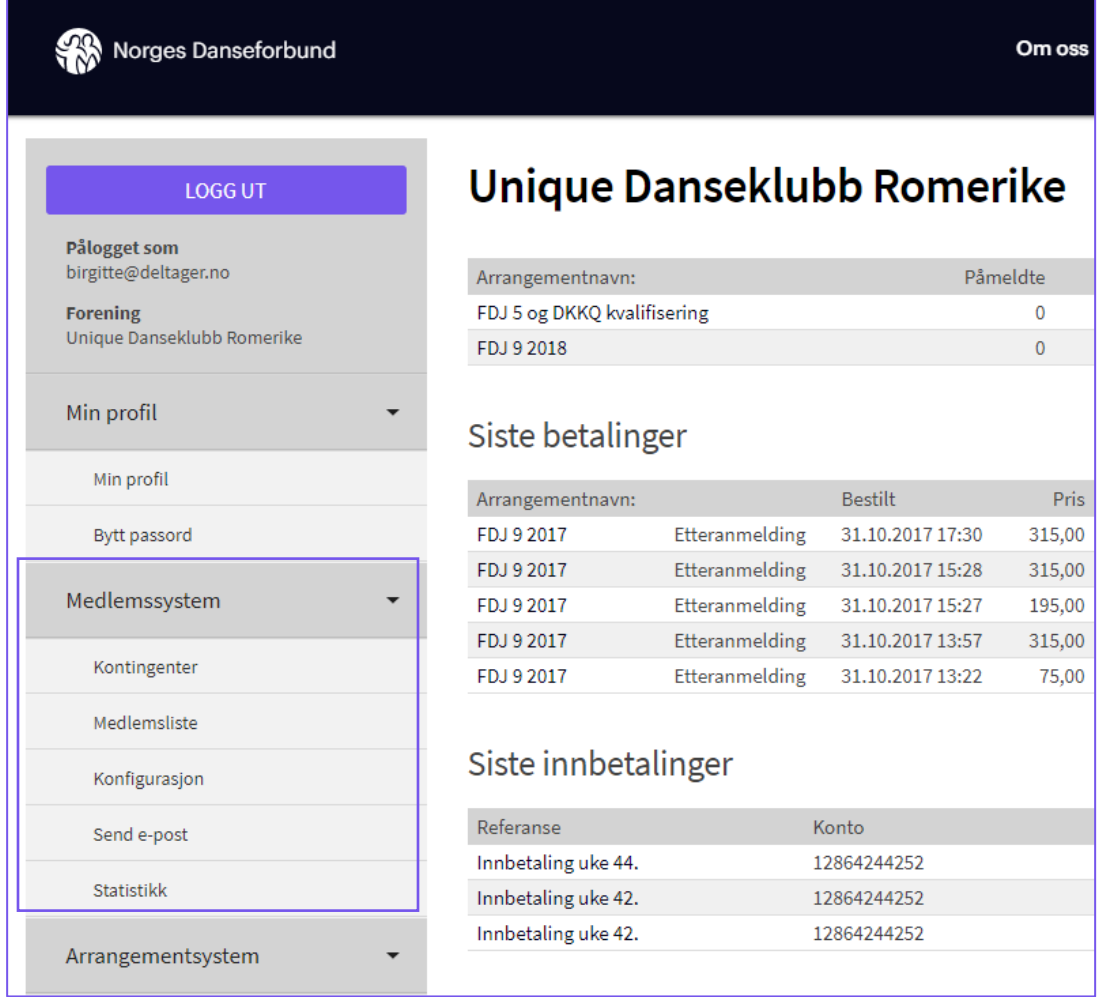

- Medlemssystem Her finnes hovedfunksjonaliteten i medlemssystemet
- Arrangementsystem Her administreres vårt fullverdige arrangements-håndteringssystem, kjent blant annet gjennom Deltager.no.

## <span id="page-3-0"></span>Sette opp medlemsskap

#### <span id="page-3-1"></span>Registrere medlemskategorier

Klikk på *Medlemssystem* > *Konfigurasjon* for å få opp denne menyen:

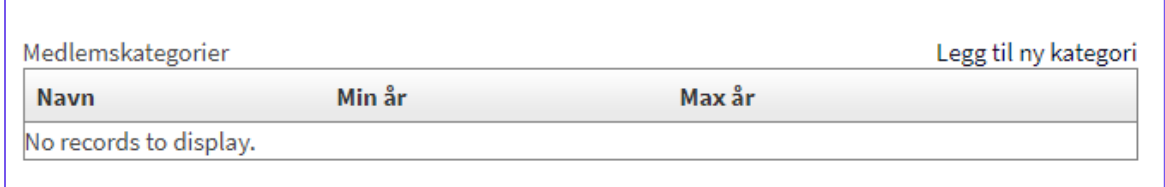

Klikk på *Legg til ny kategori* for å legge til din første kategori. Dette åpner en ny boks, hvor du kan fylle ut navn på medlemskategorien, samt laveste og høyeste tillatte alder. Tallet 0 indikerer at det ikke er noen begrensning.

Trykk knappen «Lagre» for å legge til kategorien. Dersom du ønsker å ha flere medlemskategorier kan du legge til disse nå:

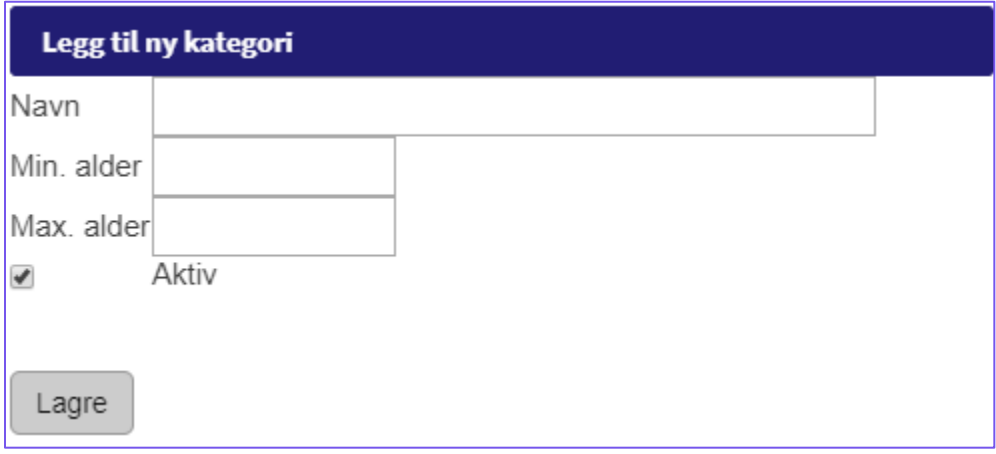

Dersom du senere ønsker å gjøre endringer på kategorien kan du trykke «Endre» ved siden av den kategorien det gjelder:

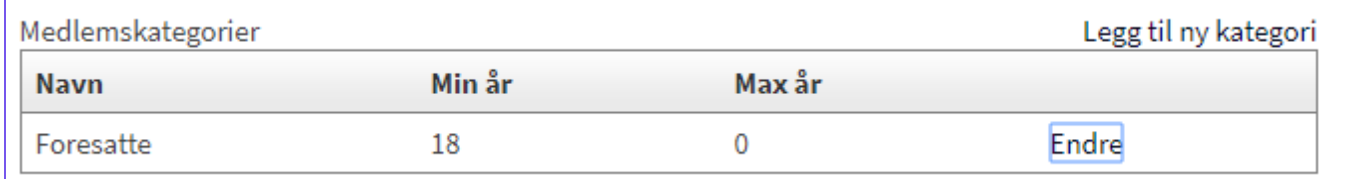

### <span id="page-4-0"></span>Informasjonsfelter

På samme side som du administrerer dine medlemskategorier, vil du se *Informasjonsfelter*. Informasjonsfeltene vil være tilknyttet medlemskategoriene dine og vil herunder også gi deg informasjon om hver enkelt medlem.

Som standard er det åtte informasjonsfelter til å lagre informasjon om dine medlemmer: fornavn, etternavn, mobil, adresse, postnummer, poststed, kjønn og fødselsdato.

Du kan også legge til egendefinerte felter av typene tekstfelt, nedtrekksmeny og avmerkingsboks.

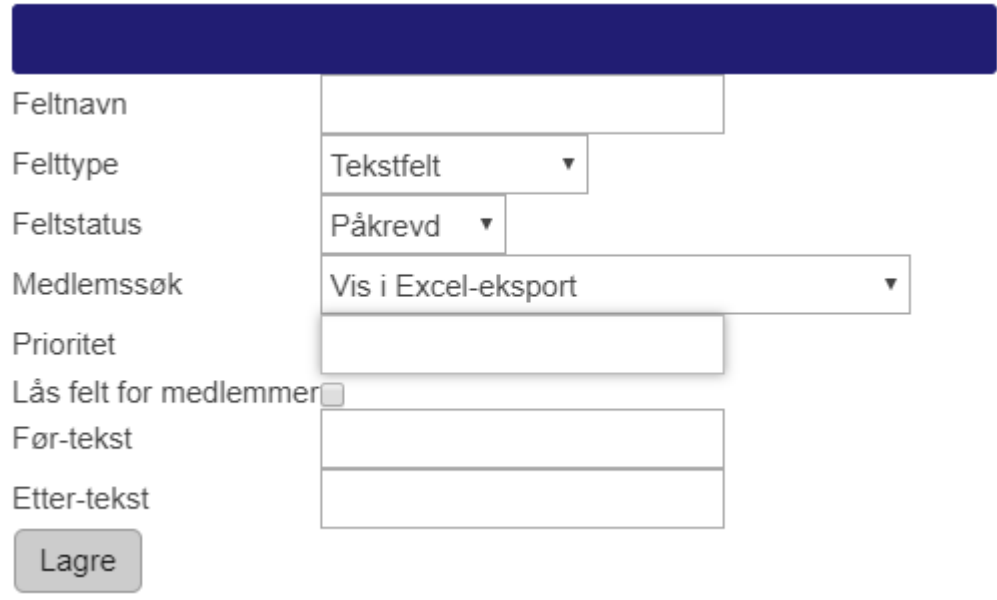

Informasjonsfeltene du selv har lagt til kan endres ved å trykke *Endre* ved siden av det ønskede feltet. Standardfeltene kan du ikke endre navn på, men du kan endre status (påkrevd, frivillig, ikke i bruk) for alle standardfelter bortsett fra fornavn, etternavn og e-post. Disse tre feltene må være påkrevd, slik at det er mulig å kommunisere med medlemmene.

## <span id="page-4-1"></span>Registrere et Kontingent

Nå som du har satt opp medlemskategoriene dine, samt informasjonen du ønsker å innhente fra medlemmene, kan du sette opp klubbens kontingent. Dette er siden hvor eksisterende medlemmer går for å betale sin kontingent, samt siden hvor innmelding av nye medlemmer vil skje.

Fra menyen på venstre side velger du *Kontingenter* > *Registrer ny kontingent:*

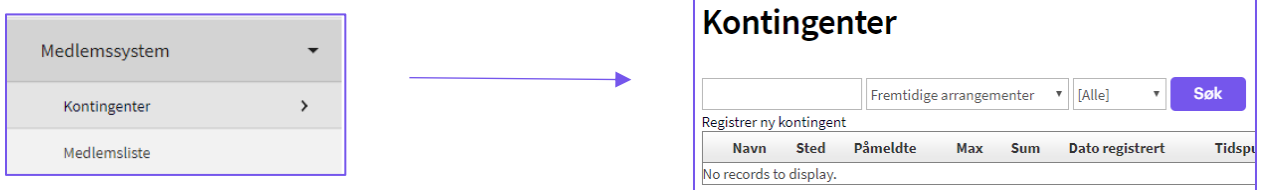

Du vil nå bli sendt inn i oppsettet for kontingent, og gå igjennom følgende steg, før kontingenten er klar til bruk:

**8 Kontingent » 2 Design » 8 Innhold » 8 Publiser » 5 Kvittering** 

#### Kontingent

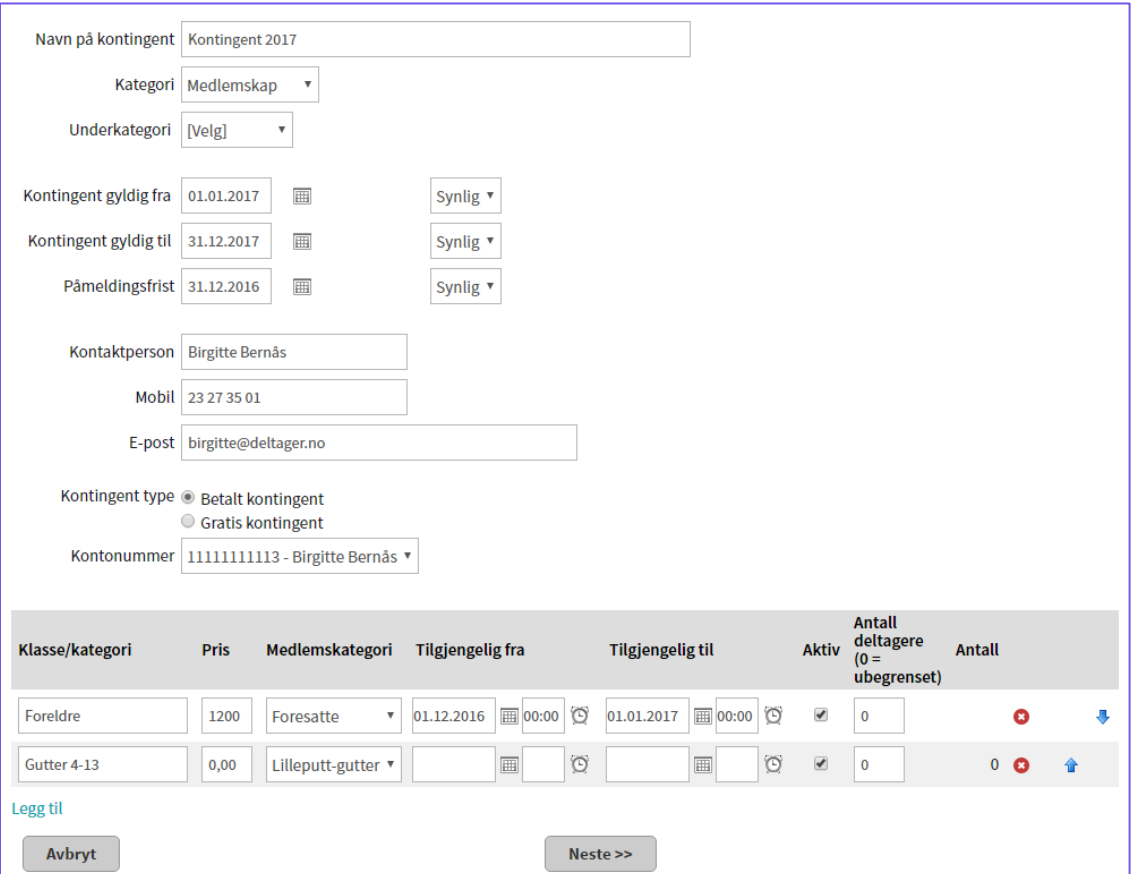

Under dette trinnet fyller man ut feltene slik det er illustrert.

Nederst på siden ser du Klasse / Kategori. Det er her du kategoriserer dine medlemmer og hvilken medlemskategori de skal tilhøre. I dette eksempelet er det to kategorier, Foreldre og Gutter 4-13. Avhengig av hvordan jeg satte opp mine medlemskategorier må jeg velge riktig iht. Klasse / kategori. Her definerte jeg at medlemskategorien som heter *Foreldre* kun er ment for de i alderen 18 - 70 år, og Lilleputt-gutter alderen 4-13.

Trenger du flere Klasse / kategori felter klikker du på *Legg til*-knappen. Du kan også flytte feltene opp og ned ved å bruke de blå piltastene. I feltet *Antall deltagere* legger du inn evt. begrensninger dersom du har et maks antall.

Klikk på *Neste* når du er ferdig.

## Design

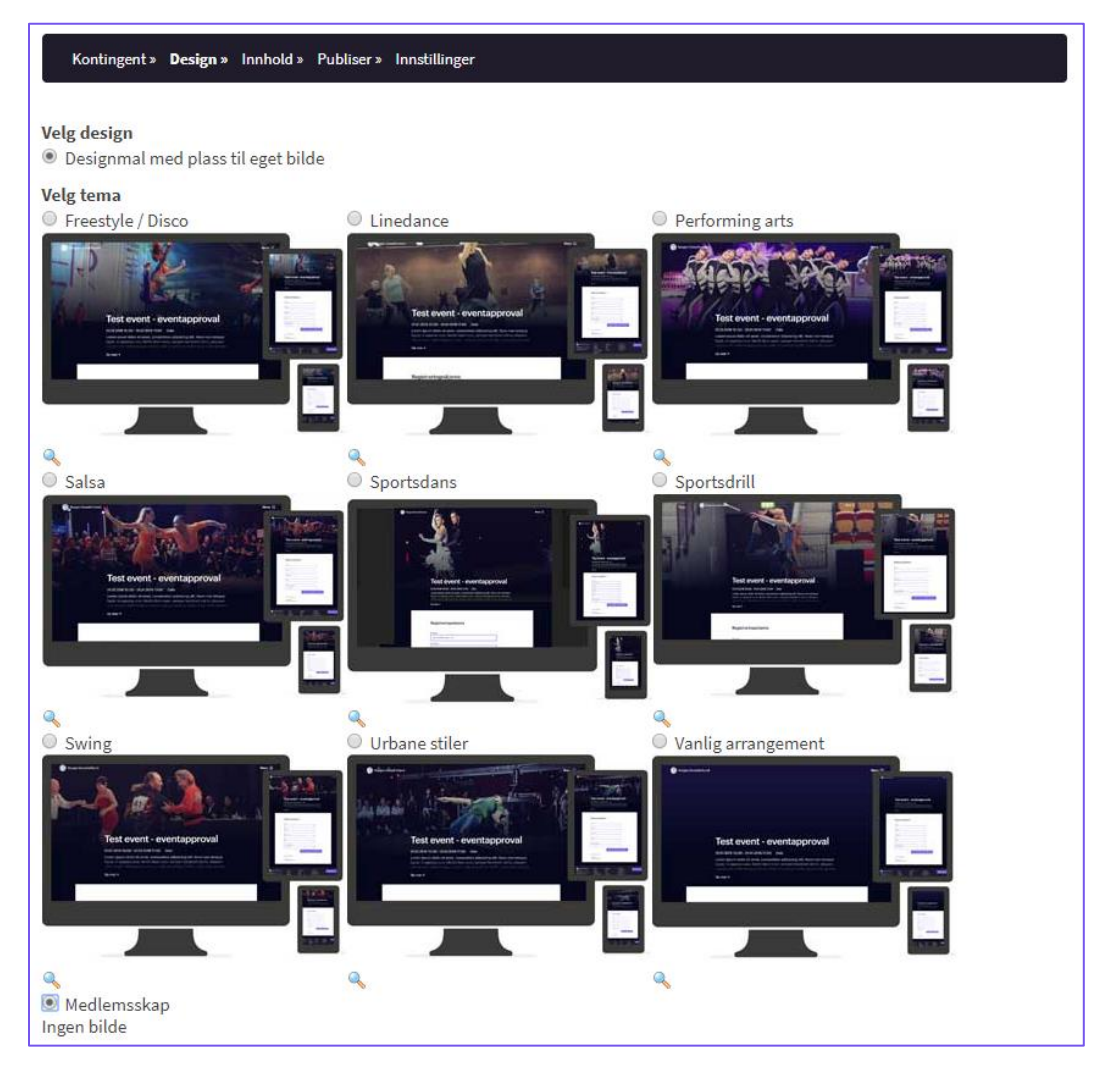

Her velger man designet for kontingenten, og du skal da velge designet som heter 'Medlemsskap' for at det blir riktig.

Innhold

Under dette trinnet får man opp en tekstbehandler. Her har du mulighet til å endre skrifttype, farge, størrelse og en rekke andre funksjoner. For den mer avanserte brukeren kan man også legge teksten inn som HTML, og dermed bygge inn innhold som f.eks. Google Maps.

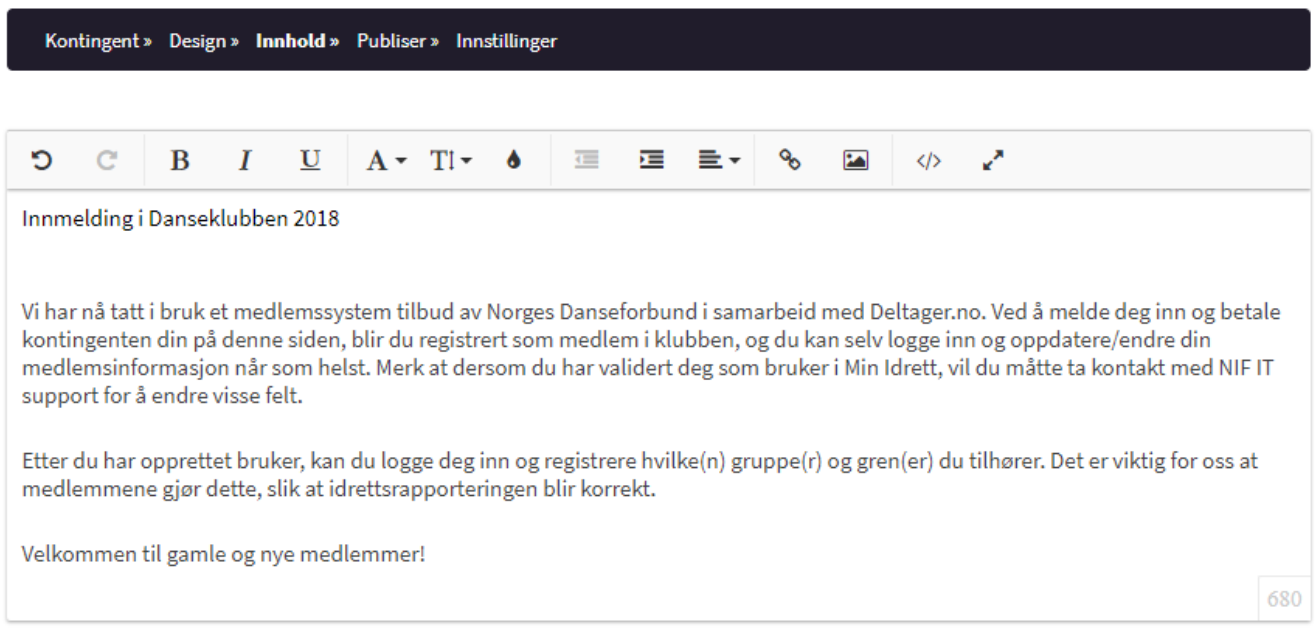

Lagre

#### Publiser

Ĭ.

På det siste trinnet finner du en side for å sette opp enkle innstillinger til deres kontingent.

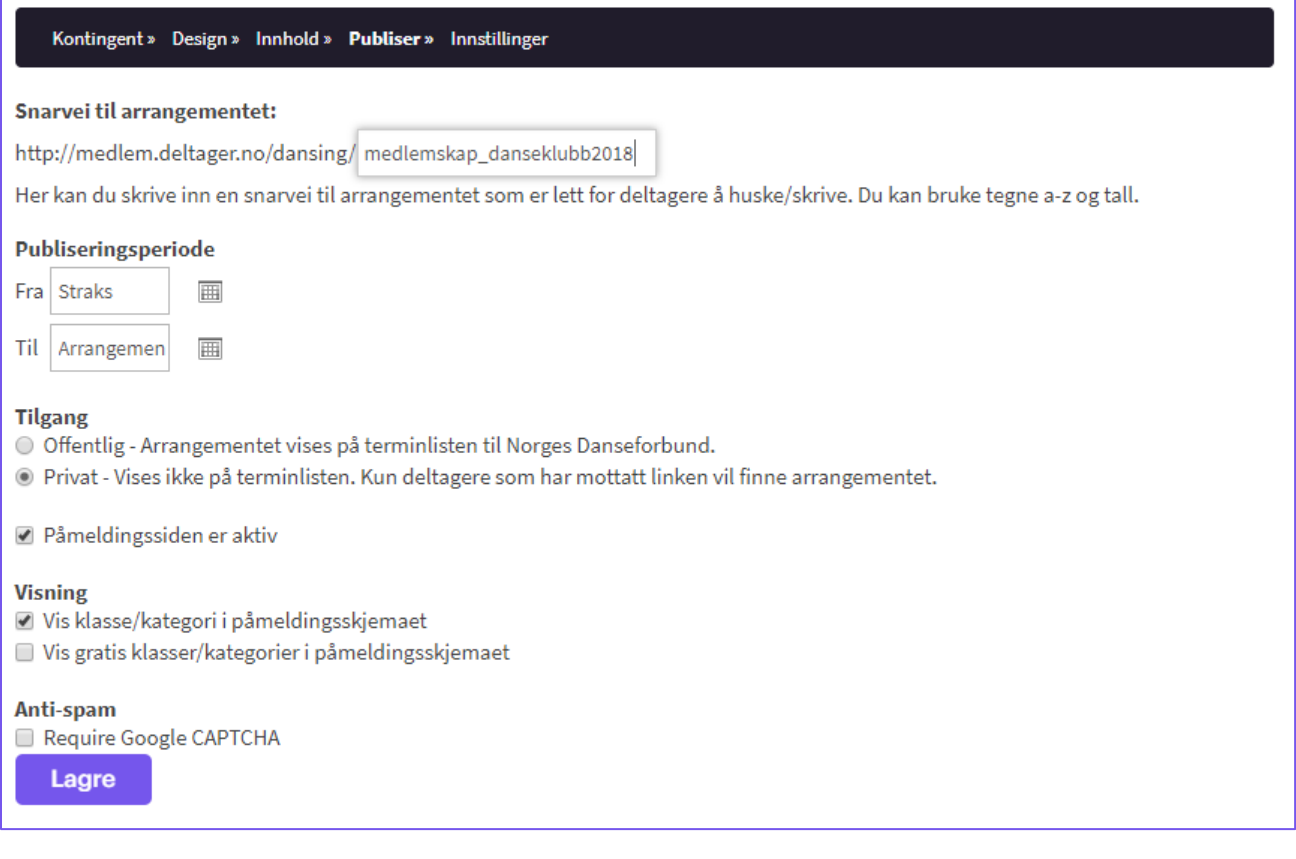

Ved oppsett vil man ha knappen 'Neste', og denne vil ta deg til kvitteringssiden.

## <span id="page-9-0"></span>NIF–synkronisering

Nå som du har satt opp minst én medlemskategori, og din kontingent, vil vi kunne skru på NIFsynkroniseringen for dere.

- 1. Avstem at du har et verv i klubben du representerer. Dette finner du under 'Organisasjon' -> 'Styre og verv' i KlubbAdmin.
- 2. Send oss en e-post på [marked@deltager.no,](mailto:marked@deltager.no) hvor du inkluderer navn på klubben, ditt navn og verv, samt at du ønsker NIF-synk skrudd på. Grunnet NIF sine regler trenger vi denne skriftlige bekreftelsen.
- 3. Vi vil skru på synkroniseringen for dere innen én virkedag. Du vil få beskjed når denne er skrudd på. Litt avhengig av antall medlemmer din klubb har i KlubbAdmin, vil synkroniseringen ta noen timer før den er ferdig.

## <span id="page-10-0"></span>'Min side' for medlemmene dine.

For å unngå duplikater av medlemmer, er det nå viktig at klubben sender informasjon til alle medlemmer om innlogging for kjøp av kontingent, slik at de ikke lager seg en ny bruker. Vil vil vise deg hvordan litt senere i brukermanualen.

Når medlemmet er registrert og logget inn, vil han/hun se følgende hovedbilde:

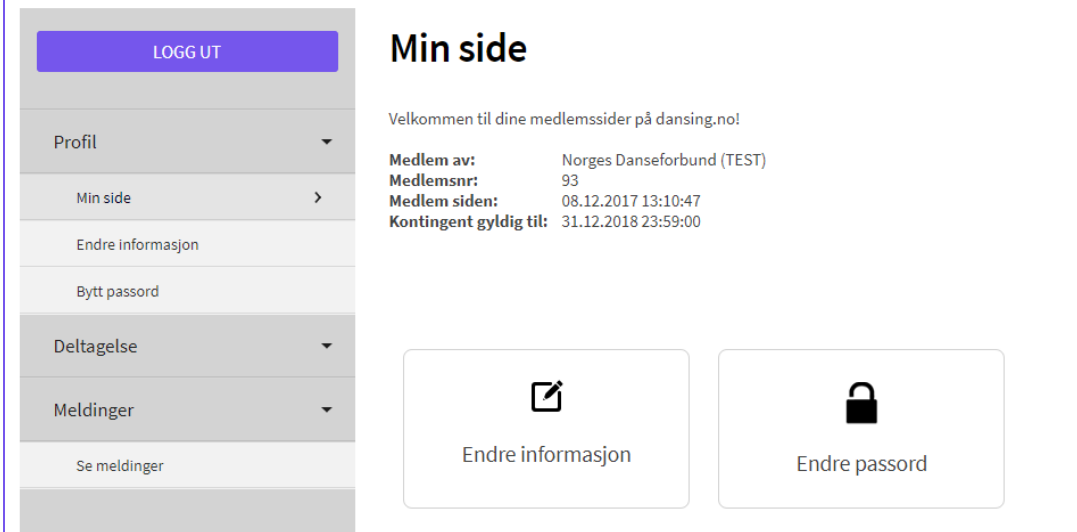

Dette er veldig likt som klubbens grensesnitt, men her kan altså brukeren (medlemmet) administrere sine kontingenter og / eller arrangement (sistnevnte dersom deltageren har meldt seg på et arrangement som krever innlogging).

Vi vil nedenfor forklare funksjonaliteten på de ulike menyvalgene.

#### Endre informasjon

Her vil brukeren kunne endre sin personalia. Endringer gjennomført her, vil synkroniseres tilbake til NIF sine systemer:

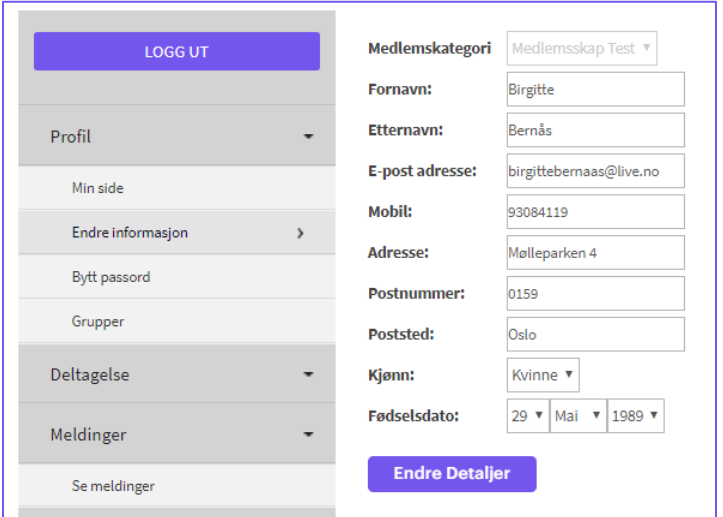

#### Bytt passord Her kan medlemmet gå inn og endre sitt passord for innlogging til 'Min side'.

#### Deltagelse

Dersom brukeren har vært påmeldt arrangementer som krever innlogging (arrangementer som kun er tilgjengelig for medlemmer av klubben / betalende medlemmer av klubben), vil de kunne se en liste over de aktuelle arrangementene man er påmeldt / har vært påmeldt til.

#### Meldinger

Medlemmet vil her få en oversikt over alle e-poster som er sendt ut fra klubben via systemet. Disse meldingene vil også gå til medlemmets e-postadresse.

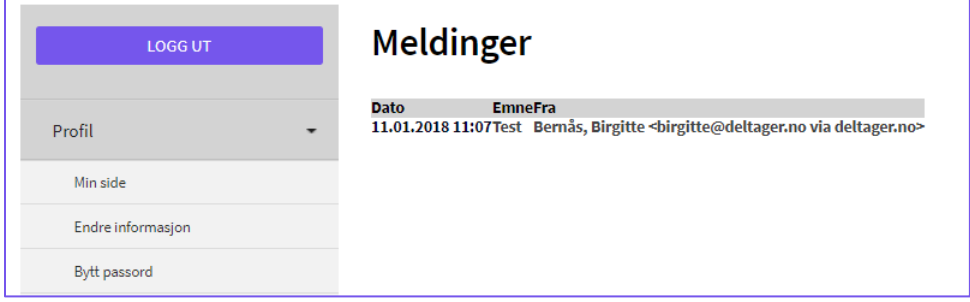

Du som klubbadministrator vil også kunne gjøre endringer på dine medlemmer, vi vil gå igjennom dette i neste punkt.

## <span id="page-11-0"></span>Administrere medlemmer som administrator

Du som administrator kan gjøre endringer i dine medlemmers detaljer, melde de inn og ut, samt tilordne de til riktig gruppe og gren. Sistnevnt er svært viktig, da det er tilhørighet til gruppe og gren som definerer et medlem som aktivt eller ikke aktivt i idrettsregistreringen.

#### <span id="page-11-1"></span>Søke opp medlemmer

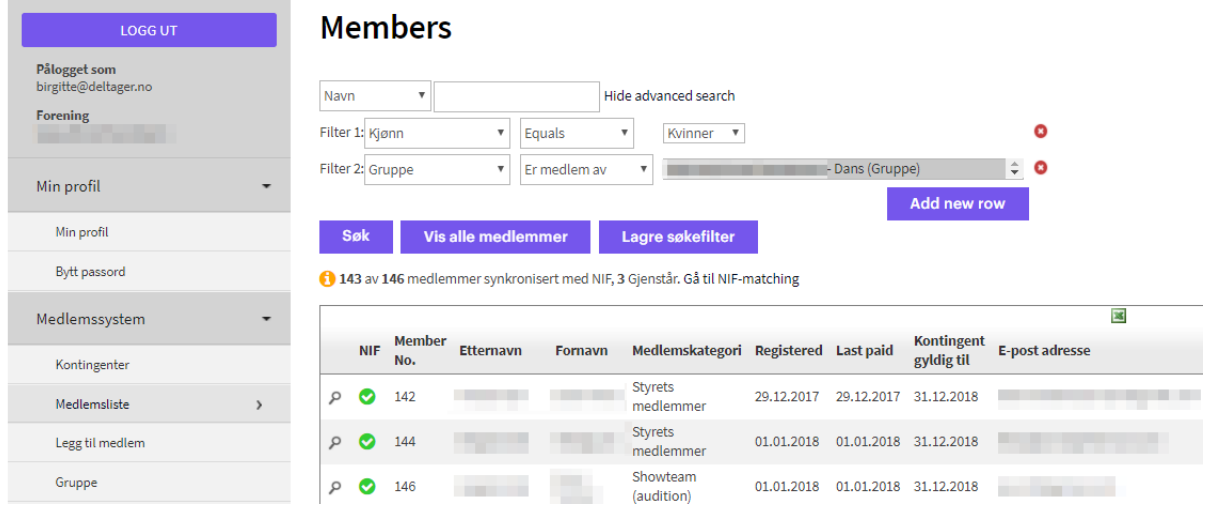

Ved å klikke på 'Medlemsliste' i menyen, vil du få opp en komplett liste over dine medlemmer. Du kan velge å søke etter medlemmet rett i søkefeltet, eller Klikk på 'Show Advanced Search', og legge inn dine egne søkefiltere. I eksemplet ovenfor har vi valg kvinner som er medlem av gruppen 'Dans'. Dette betyr at vi vil få en liste over alle kvinnelige medlemmer, som er aktive i gruppen 'Dans.

Du kan ta ut en excelliste over dine medlemmer ved å klikke på Excel-ikonet øverst til høyre, eller du kan klikke på forstørrelsesglasset til venstre for det enkelte medlem, for å gjøre endringer på medlemmet. Når du klikker her, vil du få opp et bilde slik som vist nedenfor:

<span id="page-12-0"></span>Gjøre endringer på medlemmer

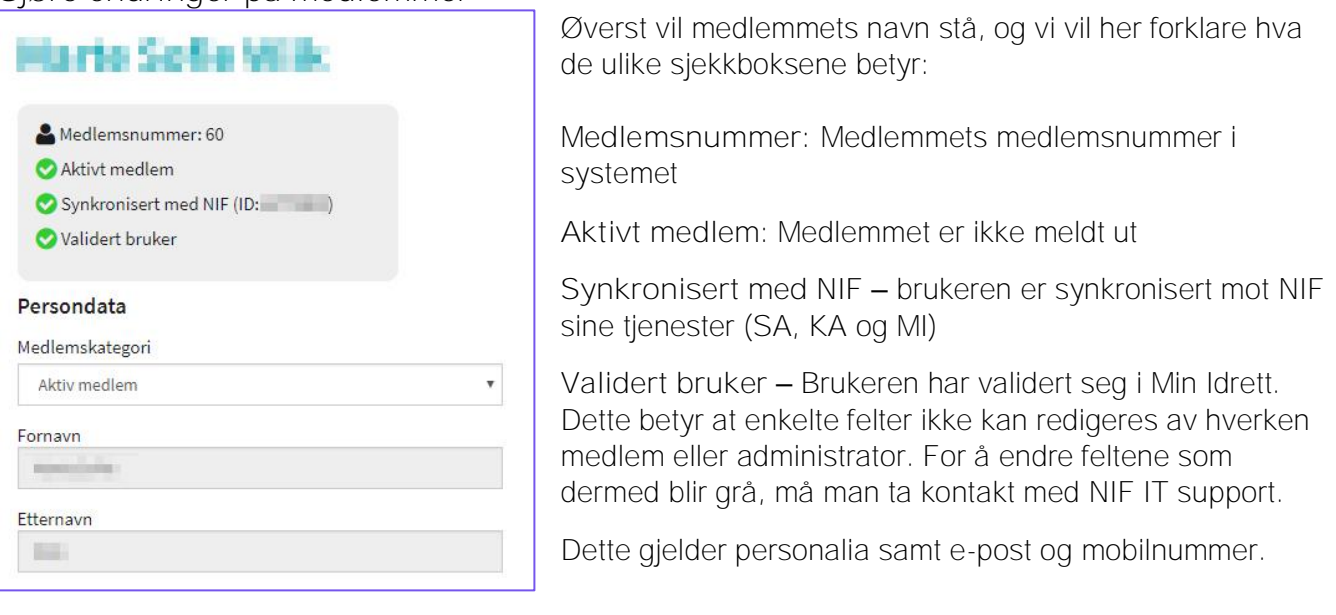

(forts. neste side)

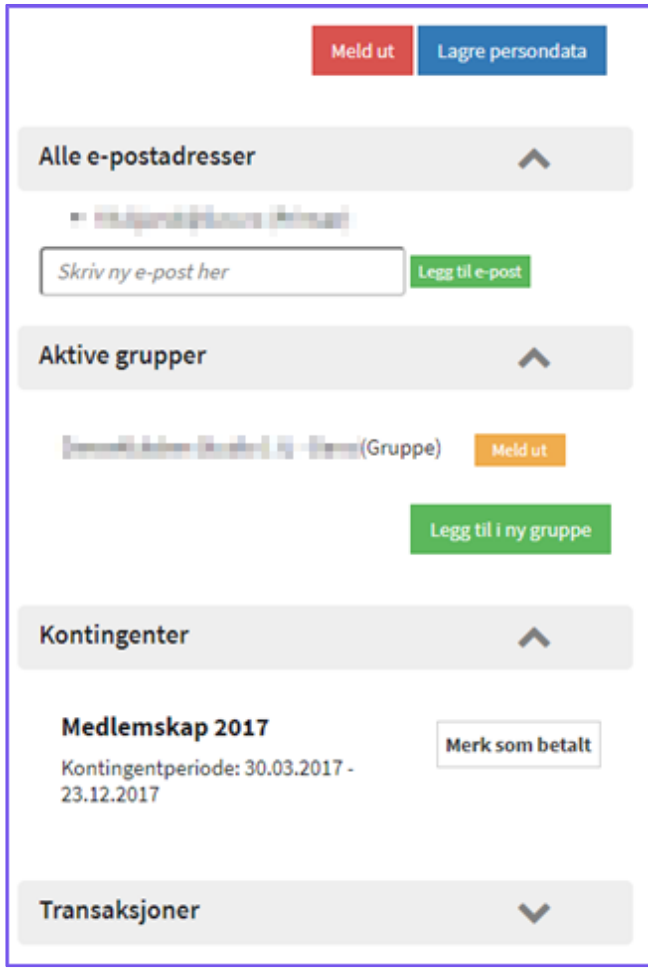

Lengre ned, under medlemmets informasjon, finner du to knapper – 'Meld ut' og 'Lagre persondata'.

Når du klikker 'Meld ut', vil medlemmet ikke lengre være aktivt. Velg 'Lagre persondata' dersom du har gjort endringer som skal lagres.

Nedenfor disse knappene finner du følgende muligheter:

Alle e-postadresser: Her kan du legge til flere epostadresser på brukeren.

Aktive grupper: Her får du en oversikt over hvilke grupper og grener medlemmet er meldt inn i. For å legge til medlemmet i riktig gren eller gruppe, velger du 'Legg til ny gruppe'. Du vil da får en oversikt over gruppene tilgjengelige*. Merk at grupper og grener må opprettes i KlubbAdmin, men blir synkronisert inn i vårt system.* 

*Når et medlem er meldt inn i en gruppe / gren, vil medlemmet telles som et aktivt medlem i idrettsregistreringen. Dette betyr at medlemmer som ikke er aktive, eksempelvis støttemedlemmer, ikke skal legges inn med gruppe / gren-tilhørighet.*

Kontingenter: Oversikt over betalte og ubetalte kontingenter – du kan også her markere

kontingenten som betalt, dersom medlemmet f. eks har betalt i kontanter utenfor systemet.

Transaksjoner: Oversikt over transaksjoner som er gjort på medlemmet (forutsatt at medlemmet var innlogget ved påmelding).

## <span id="page-14-0"></span>NIF-matching / Duplikatsjekk

En viktig funksjon på medlemssiden er 'Gå til NIF-matching'. For å få riktig data på alle medlemmene dine, er det viktig at dere gjennomfører NIF-matchingen på medlemmene deres:

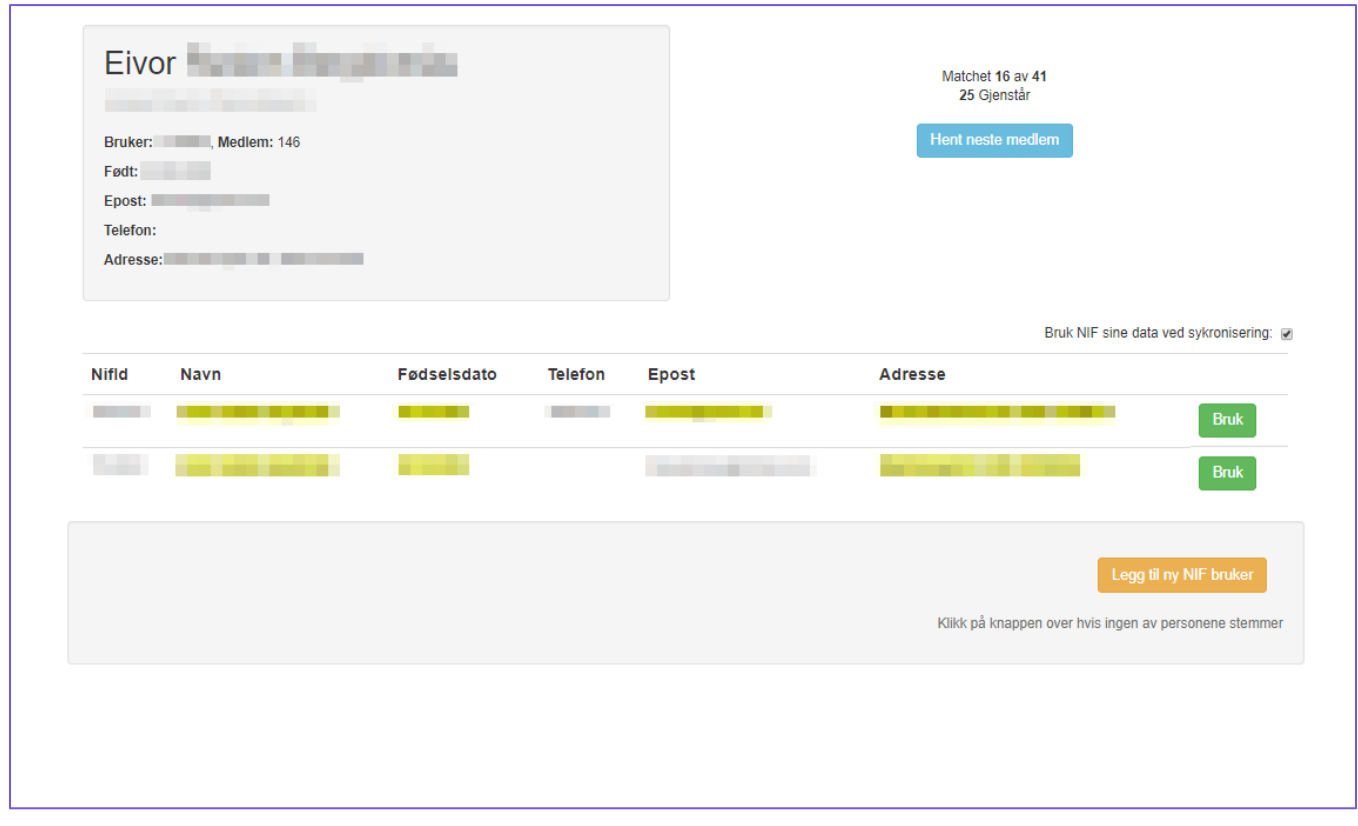

Øverst til høyre i bildet, ser du informasjonen om medlemmet som ligger i løsningen fra Deltager.no. Dette vil kun være tilgjengelig for medlemmer som ikke var registrert i deres klubb hos NIF fra tidligere, men som altså har meldt seg inn via løsningen fra Deltager.no.

Du vil nå kunne velge om dere skal bruke dataen registrert hos NIF, eventuelt hvilket av medlemmene NIF foreslår som er riktig. Du klikker 'Bruk' (grønn knapp) på den informasjonen som er korrekt. Dersom ingen av treffene fra NIFs database er riktig, velger du 'Legg til ny NIF-bruker'. Det vil da opprettes et nytt medlem i NIFs databaser, med den informasjonen medlemmet brukte da han/hun meldte seg inn.

Dersom du finner riktig bruker hos NIF, men ønsker å beholde dataene medlemmet har oppgitt ved innmelding, huker du bort 'Bruk NIF sine data ved synkronisering', til høyre over listen over NIFbrukerne. Data fra vårt system vil da overskrive NIF sine data om medlemmet. Dette er aktuelt å bruke dersom du eksempelvis vet at medlemmet har flyttet, og den riktige adressen ligger i din medlemsliste.

## <span id="page-15-0"></span>Medlemsstatistikk

I menyen til venstre kan du velge Medlemssystem->Statistikk, for å få opp statistikk på dine medlemmer:

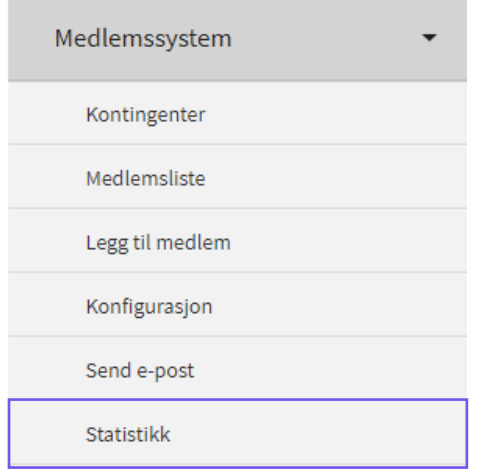

Medlemsstatistikken gir deg en rask oversikt over inndeling av dine medlemmer, medlemskategoriene, kontingentene og dine arrangement:

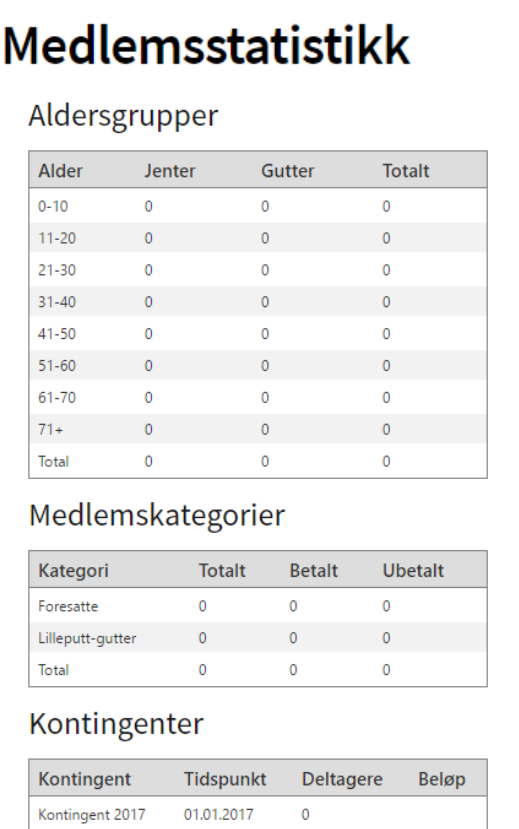

## <span id="page-16-0"></span>Grupper

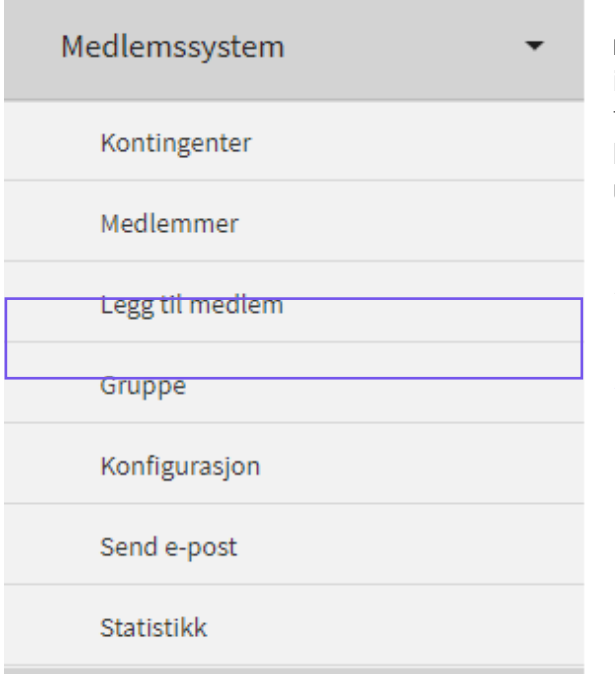

Dette er funksjonaliteten som avgjør om et medlem regnes som 'Aktiv' eller 'Ikke aktiv' i idrettsregistreringen. Med tanke på midler som fordeles til grupper og grener, er det viktig at du som klubbadministrator passer på at medlemmene ligger under riktig gruppe og gren.

For å se dine grupper, gå til menyvalget *Medlemssystem* > *Grupper*.

*Endringer og nye grupper må legges inn i KlubbAdmin, men vil synkroniseres tilbake til vårt system.*

## <span id="page-17-0"></span>Sende e-post

Via systemet vil du ha mulighet til å kommunisere med dine medlemmer, direkte fra systemet. Dette gjør du via *Medlemssystem > Send e-post*. Etter NIF-synk og NIF-matching, vil alle eksisterende medlemmer ha en bruker i vårt system. For å unngå duplikater av medlemmer, er det nå viktig at klubben sender informasjon til alle medlemmer om innlogging for kjøp av kontingent, slik at de ikke lager seg en ny bruker.

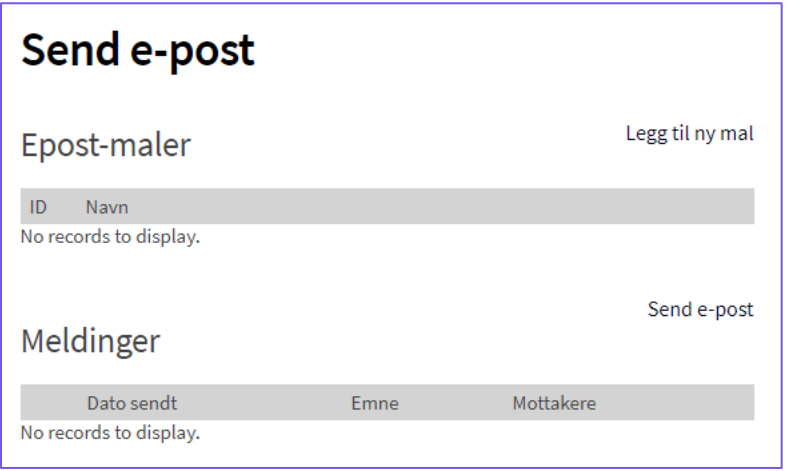

E-posten til medlemmene bør inneholde:

- 1. Lenken til kontingent-siden
- 2. Informasjon om at de *ikke* skal lage en ny bruker, men velge «Glemt passord» første gang de logger inn. Dette fordi de som eksisterende medlemmer allerede har en bruker. Medlemmet vil da motta en e-post med instruksjoner for å opprette sitt passord. Nye medlemmer vil måtte registrere en ny bruker ved innmelding til klubb.

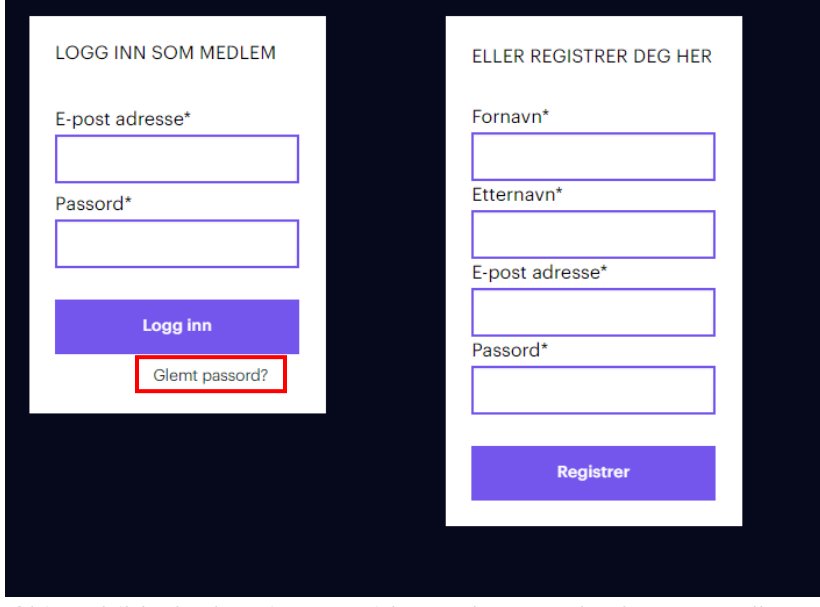

*Skjermbilde fra kontingent-siden – dette er det første medlemmet ser når de besøker lenken til klubbens kontingent. Her skal eksisterende medlemmer altså velge 'Glemt passord'.*

Når du skal sende nye e-poster, anbefaler vi å først lage en mal for e-posten som skal sendes ut. Dette for å gjøre utsendelsene enklere å administrere. Klikk på *Legg til ny mal*. Du vil da få opp et nytt bilde:

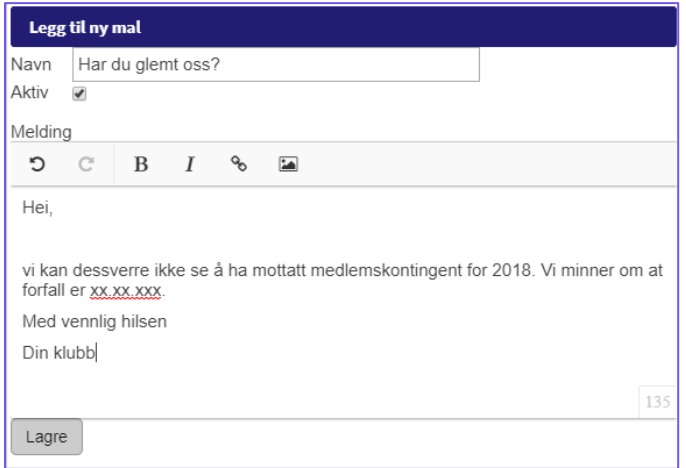

Når du skal sende e-post, klikker du på '*Send e-post'*:

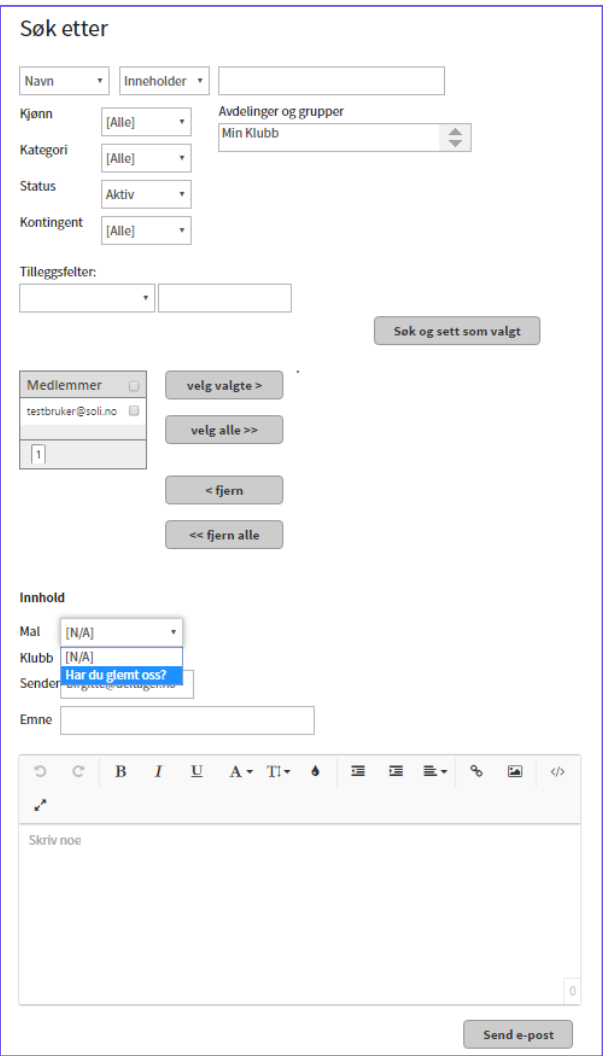

Ved utsendelse av e-post må du først velge hvilke medlemmer som skal motta den. Dette kan gjøres på to forskjellige måter:

- 1. Bruk søkefeltene øverst, som er de samme som på medlemssøket, og trykk *Søk og sett som valgt*
- 2. Velg medlemmer manuelt fra listen på venstre side under søkefeltene.

Uansett hvilken løsning du velger vil det vises to medlemslister på midten av siden. *Medlemmer* er din komplette medlemsliste, mens *Valgte medlemmer* er de du har valgt som mottakere.

Helt nederst på siden ser du Innhold. Her velger du malen til din e-post og fyller ut emnefeltet. Hvis du har lagd deg en mal i forkant, vil teksten fra denne malen bli fylt inn i tekstbehandleren. Du må ikke bruke maler, men dette kan gjøre ting raskt og enkelt for deg.

Klikk på *Send e-post* når du er ferdig.

*Tidligere sendte e-poster er tilgjengelig i menyvalget Send e-post. Trykk Vis ved siden av en melding for å se meldingstekst og mottakere.*

VIKTIG! Når du skal sende ut informasjon til medlemmene dine om betaling av kontingent, er det viktig at du informerer dem om følgende: Når medlemmet kommer til kontingent-siden, vil eksisterende medlemmer allerede ha en bruker i vårt system. For å unngå duplikatmedlemmer, er det derfor viktig at de velger «Glemt passord» første gangen de logger inn, istedenfor å registrere seg som ny bruker. De vil da motta en e-post på sin registrerte e-postadresse, hvor de kan opprette sitt passord for logg inn.

## <span id="page-20-0"></span>Administrasjon

Under denne hovedmenyen ligger det en rekke undermenyer:

- <span id="page-20-1"></span>Administrer tilgang: oversikt over alle brukere og administratorer i din klubb
- <span id="page-20-2"></span>Legg til ny administrator / bruker: Legg til nye bruker eller administratorer
- <span id="page-20-3"></span>- Administrert konti: Du ser en oversikt over alle kontonummer som er lagt inn
- <span id="page-20-4"></span>Legg til ny konto: Legg til nytt kontonummer dersom det skal brukes flere for ulike arrangement eller kontingenter. Hvilket kontonummer som brukes spesifiseres under hvert enkelt arrangement / kontingent
- <span id="page-20-5"></span>- Gjør tilbakeføring: Medlemmer som er meldt av med manuell tilbakeføring, vil bli listet på denne siden. Disse personene får automatisk tilsendt en e-post fra medlemssystemet, hvor de blir oppfordret til å registrere sitt kontonummer. Når de har gjort dette kan dere tilbakeføre pengene (OBS! Ved manuelle tilbakeføringer er det du som arrangør som skal betale tilbake pengene, for eksempel via nettbank). Når dette er gjort kan dere, om ønskelig, skrive inn en referanse i tekstfeltet ved siden av personens navn, og trykke på knappen «Tilbakefør». For fremtiden vil informasjon om denne tilbakeføringen nå ligge under menyvalget *Økonomi og regnskap > Manuelle tilbakeføringer*.

## <span id="page-20-6"></span>Rapporter

Uten at vi skal gå gjennom hver enkelt rapport, kan vi informere om at de fleste rapporter eller lister som er tilgjengelig via løsningen, vil kunne eksporteres til Excel. Se bare etter Excel-ikonet:

## <span id="page-20-7"></span>Slette- og endre deltagelse / kontingent

Det vil være mulig å både slette og endre medlemskapet:

Gå inn i *Medlemslisten* og klikk på *Vis* til høyre for medlemmet. Du vil da komme inn på en ny side med all informasjon om medlemmet. Her kan du endre feltene og velge *Endre detaljer*, eller klikke rett på *Meld ut* for å melde ut medlemmet. Merk deg her at du ikke vil bes om refundering av innbetalt avgifter, slik at dette må håndteres utenfor systemet.

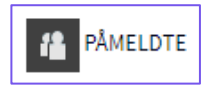

Du får da opp følgende visning:

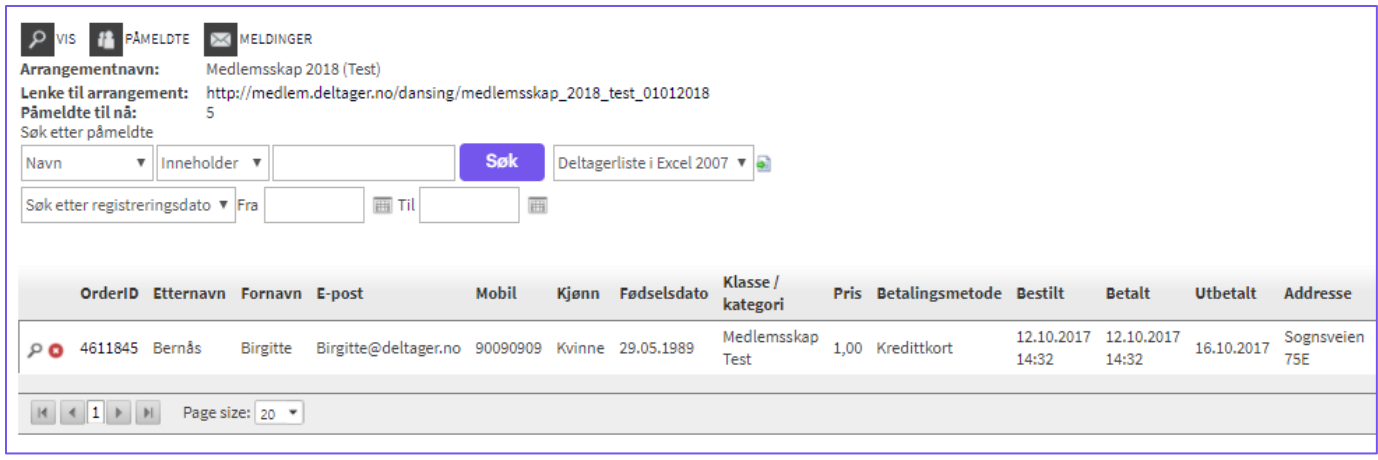

Ved endring av deltagelse klikker du på ordreID og får opp dette vinduet:

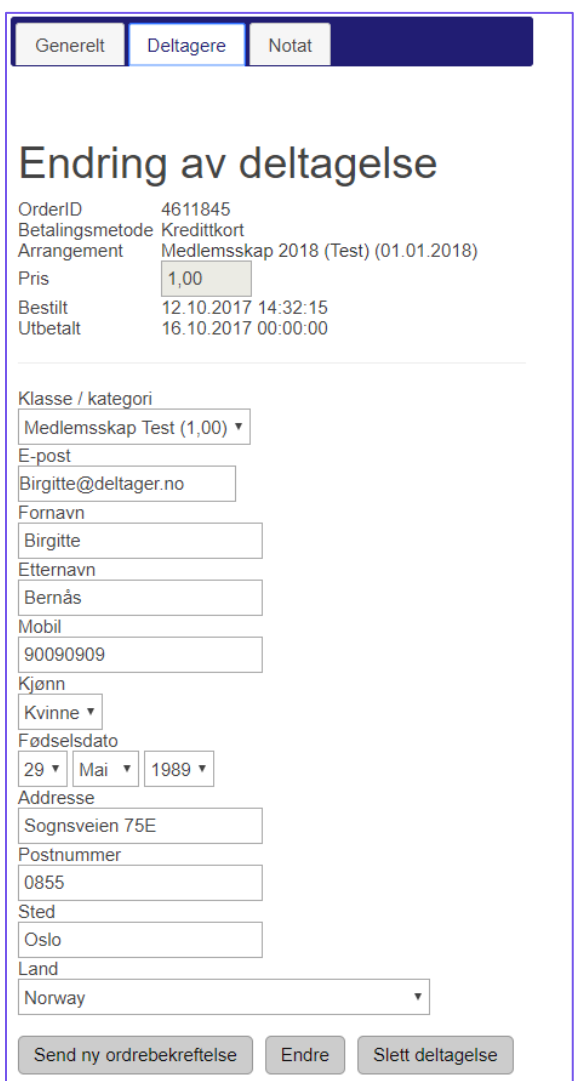

Her ser du tre faner på toppen, hvor du må inn på *Deltagere* for å gjør endringer. Du kan her enten endre påmeldingsinformasjon eller endre *kontingenten* til deltageren. F.eks. om man her hadde valgt feil og skulle bestilt barnekontingent. Merk deg her at prisendringer ikke tas hensyn til av systemet, slik at refundering eller evt. øvrig innbetaling må håndteres utenfor systemet.

Hvis man ikke ønsker dette, vil man måtte slette deltagelsen. Du kan de klikke på *Slett deltagelse* eller lukke dette vinduet og klikke på det røde krysset fra deltagerlisten. Uavhengig av dette får du opp følgende bilde:

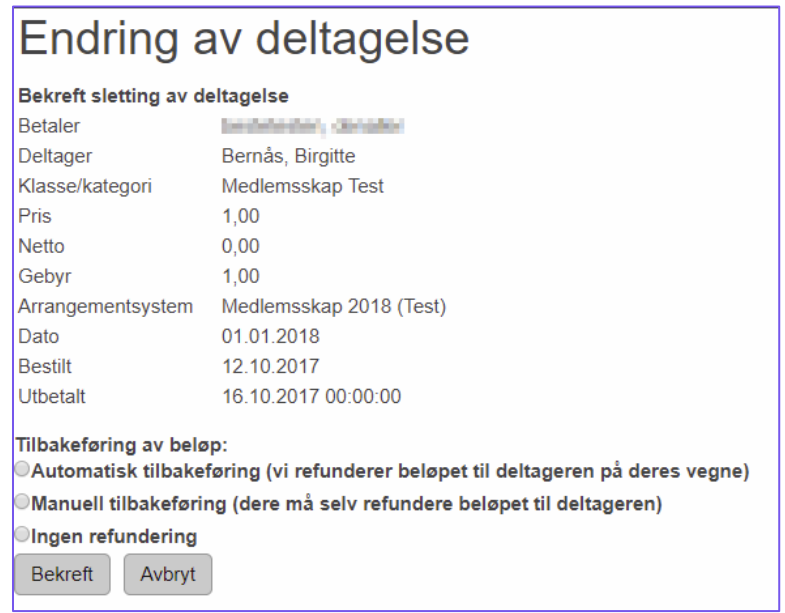

Her har man i utgangspunktet to måter å refundere pengene på:

• Manuell tilbakeføring: Dersom man ikke har penger *til gode* på sitt arrangørnavn, vil man kun få opp dette alternativet. Som tidligere nevnt i dette dokumentet må man ved manuell tilbakeføring foreta refunderingen utenfor systemet (dvs. i din egen nettbank). For deltageren vil man motta en e-post hvor man bes om å følge en lenke for å oppgi sitt kontonummer:

Min Klubb har slettet din deltagelse i Kontingent 2017.

For å sende oppgjør tilbake til deg vil vi gjerne at du registrerer ønsket bankkontonummer. Dette gjør du ved å følge lenken under:

http://medlem.deltager.no/participant/account.aspx?orderid=4107633&orderdetailid=5367527

MRK: Din bankkonto vil ikke kunne bli lest av andre enn den arrangøren som skal returnere penger til deg

Ved å følge lenken kommer man hit:

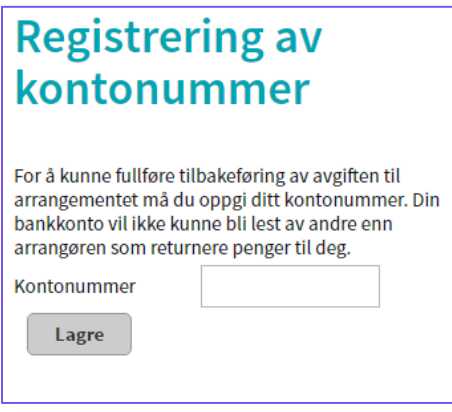

Man får også beskjed om at kontonummeret er lagret når man er ferdig. For arrangøren vil denne informasjonen nå være synlig under *Administrasjon > Gjør tilbakeføring:*

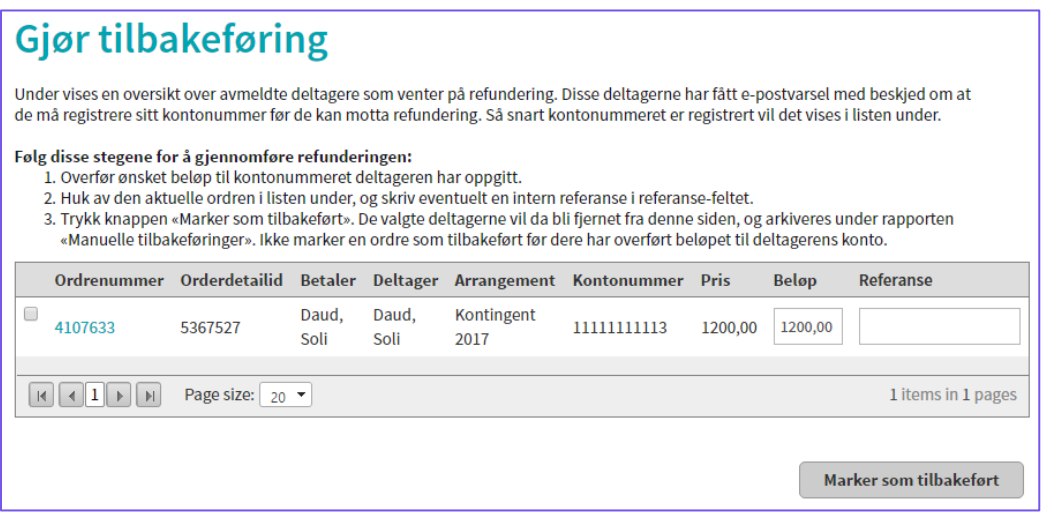

Når du har refundert pengene via egen nettbank e.l. markerer du enkelt deltageren og velger *Tilbakefør*. Deltageren vil da flyttes til rapporten under menyvalget *Økonomi og regnskap > Manuelle tilbakeføringer*.

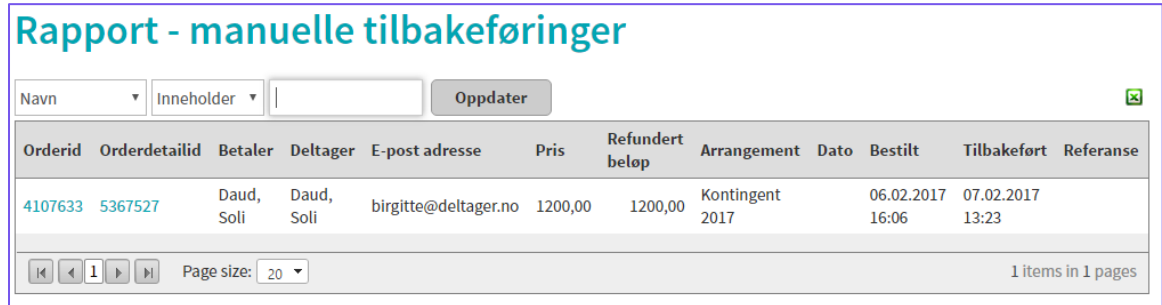

Selv om *Manuell tilbakeføring* krever noe arbeid fra arrangøren, vil store deler av prosessen være automatisert av systemet.

• Automatisk tilbakeføring: Dette alternativet vil være tilgjengelig dersom arrangøren har penger til gode, og ikke fått dem utbetalt. Ved denne type refundering gjør systemet en automatisk tilbakeføring til deltageren slik at man slipper foreta seg noe utover dette. Alle automatiske tilbakeføringer er tilgjengelig via rapporten *Automatiske tilbakeføringer* under menyen *Økonomi og regnskap*.

# <span id="page-25-0"></span>FAQ

#### Koster det penger å registrere sin klubb?

- Nei, det koster ikke penger å registrere klubben eller å sette opp arrangementer. Du betaler kun for påmeldinger og transaksjonsavgift på kort eller VIPPS.

#### Koster det penger for våre medlemmer å være bruker?

- Nei, dine medlemmer vil ikke måtte betale noe for å være bruker.

#### Hvilke priser gjelder for Norges Danseforbund sin portal?

- 2,5 % i korttransaksjon
- 4,- NOK (eks. mva.) i påmeldingsavgift

#### Hva definerer om et medlem er aktivt eller ikke, mtp. idrettsregistreringen?

- Medlemmer som skal regnes som aktive, må ligge innunder korrekt gruppe / gren. Medlemmer som ikke skal regnes som aktive, skal ikke tilhøre en gruppe / gren.